# **CA Endevor® Software Change Manager technology preview**

The CA Endevor® SCM RAM allows you to access and edit software assets stored in CA Endevor® SCM projects. If the CA Endevor® SCM RAM is available on your CARMA host, then you can connect to a CA Endevor® SCM project using the CARMA plug-in.

# **Activating the CA Endevor® SCM RAM**

Once you have installed CARMA, activate the CA Endevor® SCM RAM by modifying the following JCL statements and submitting the JCL:

- 1. In FEK.#CUST.JCL(CRA\$SUPD) JCL, modify the USERID.CARMA.RAMDEF(CRASINIT) statement to point to CRASINIT.
- 2. In FEK.#CUST.JCL(CRA\$VUPD) JCL, modify the USERID.CARMA.RAMDEF(CRAINIT) statement to point to CRAINIT.

## **Accessing the CA Endevor® SCM using CARMA**

To access CARMA and the CA Endevor® SCM RAM, you will need an RSE connection and a CARMA connection. If you already have connections to RSE and CARMA, you can skip to step 10 in the Connecting to CARMA instructions.

### **Connecting to CARMA**

CARMA requires a connection to a CARMA host in order to retrieve SCM information from the host. CARMA uses the connection services of the Rational Developer for System z Remote System Explorer (RSE) to connect to the host. To create a new CARMA connection, follow these steps:

- 1. In the CARMA Repositories view do one of the following:
	- $\circ$  Click the New Connection button  $\mathbb{R}$ .
	- o Right-click inside the view and click New Connection.

The New CARMA Connection wizard opens.

*Figure 1. New CARMA connection wizard*

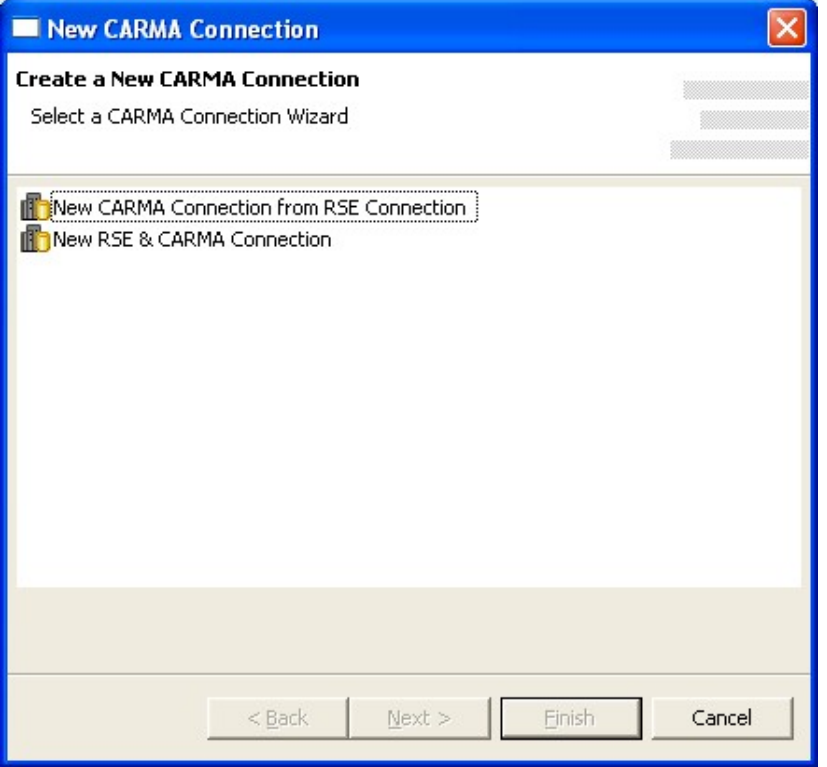

- 2. Choose one of the options from the list and click Next.
- 3. If you chose to create a new CARMA connection from an existing RSE connection the following dialog opens:

*Figure 2. New CARMA connection wizard*

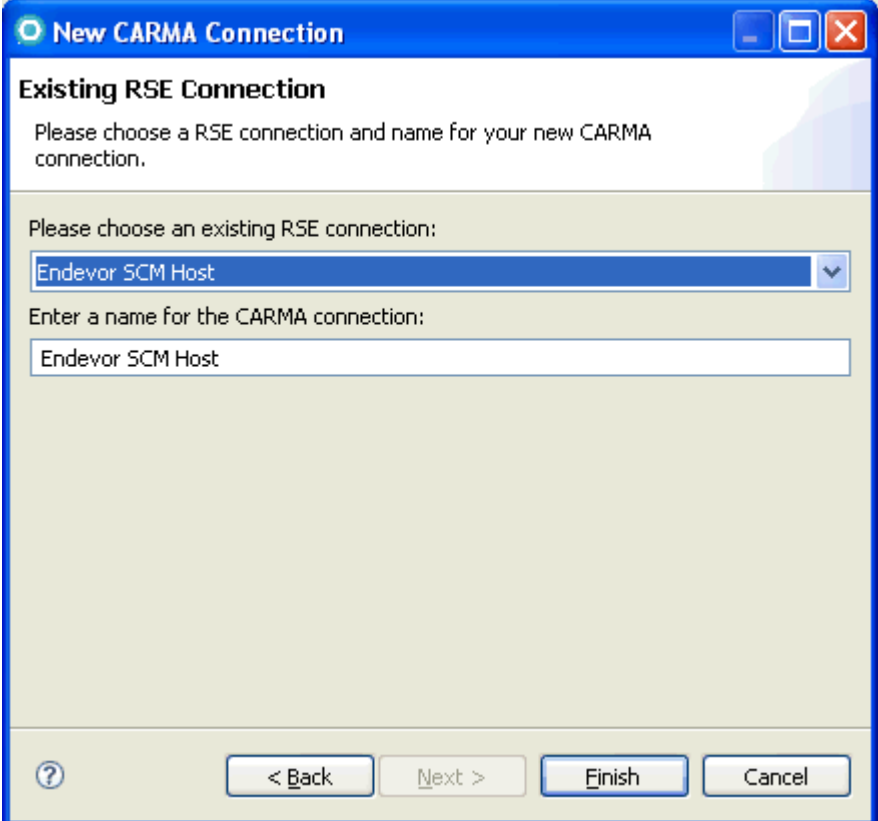

Choose the RSE connection you want to create a CARMA connection from using the drop-down list and provide a name for the new CARMA connection. By default, the name of the existing RSE connection is used for the name of the CARMA connection. This is the label that will be used for the connection in the CARMA repositories view. Skip to step 8.

4. If you chose to create a new RSE and CARMA connection, the New Remote z/OS System Connection wizard opens.

**Note:** If this is the first time that you have attempted to create a connection in RSE, you will not see the dialog below yet, but will instead be prompted to create a profile before you can create the new connection.

*Figure 3. New connection dialog*

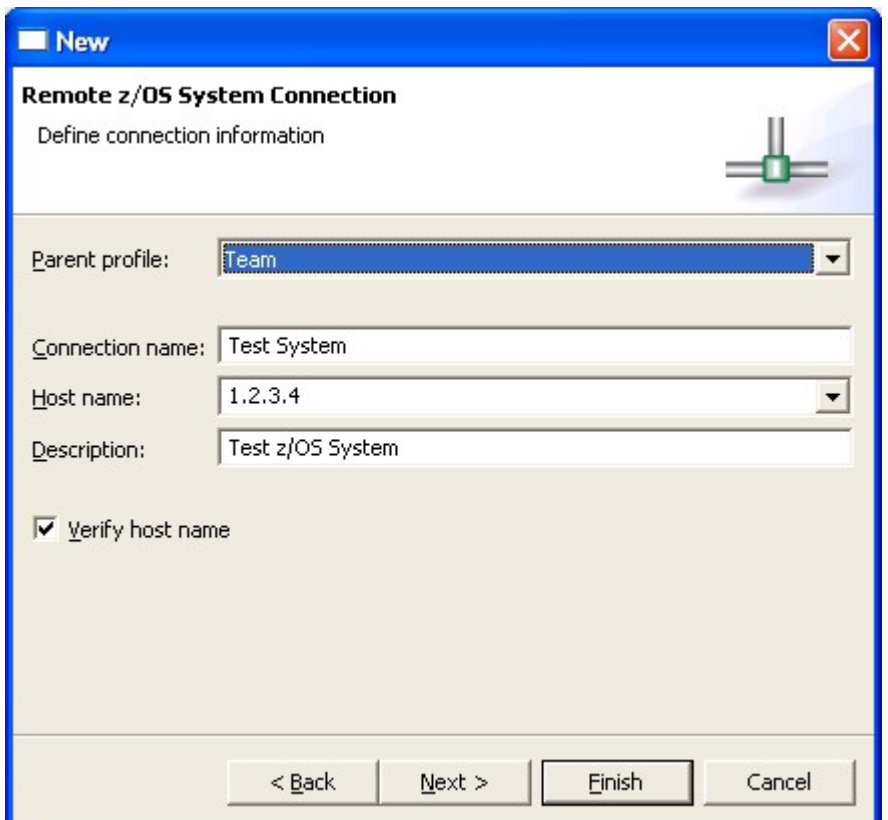

5. Complete the following fields in this dialog:

#### **Parent profile**

The profile named after your workstation appears by default. To choose a different profile, select a predefined profile from the drop-down list. After you create the connection, you can share this profile to allow other users to have this connection in their RSE perspective.

#### **Connection name**

A unique name to identify your connection in the Remote Systems view. For example, Development System or Test System. The label that you assign to this connection will help you to differentiate between multiple connections to the same type of remote system. **Host name** 

The hostname or IP address of the z/OS system that your RSE server is installed on. **Description** 

A short description of the z/OS system that you want to connect to, for example, Development System or Test System. The description that you assign to this remote system will help you to differentiate between multiple remote systems of the same type.

#### **Verify host name (optional)**

To verify that the hostname or IP address in the Host name field is valid, select the Verify host name check box.

- 6. Do one of the following:
	- o If you don't need to configure any JES or z/OS UNIX files subsystem properties, skip to step 8.
	- o Click Next to proceed to the JES SubSystem Properties page.

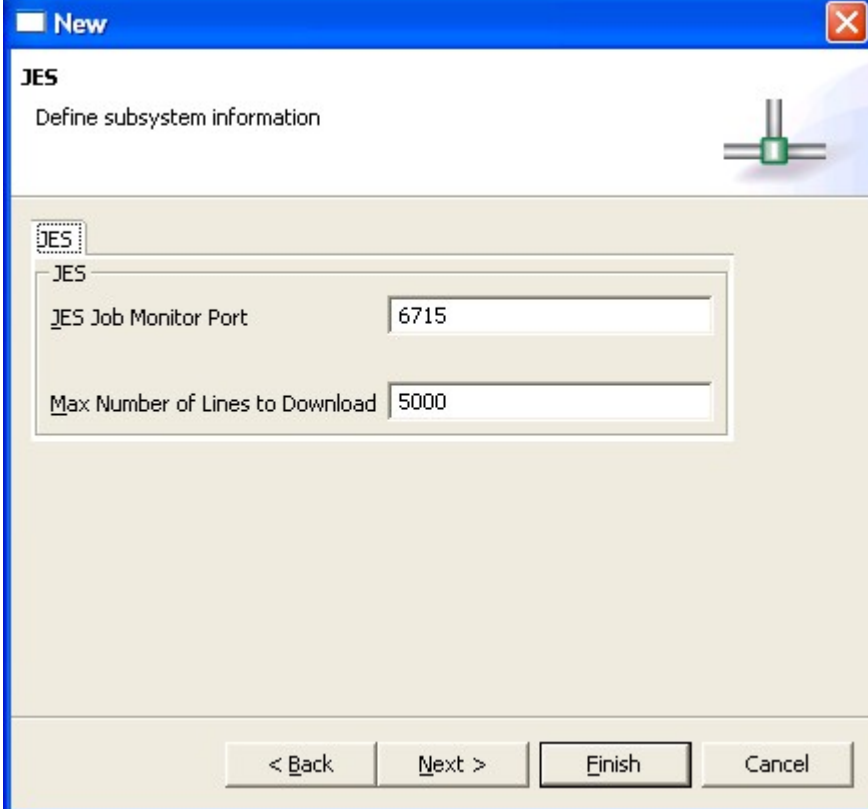

*Figure 4. JES subsystem properties dialog*

In the JES tab:

- a. In the JES Job Monitor Port field, type the port on which the Remote Job Monitor is listening.
- b. In the Max Number of Lines to Download field, type the number of lines to download before prompting you to specify if you want to download all of the lines in the data set.
- 7. Do one of the following:
	- o If you don't need to configure any z/OS UNIX files subsystem properties, skip to step 8.
	- o Click Next to proceed to the z/OS UNIX Files SubSystem Properties page.

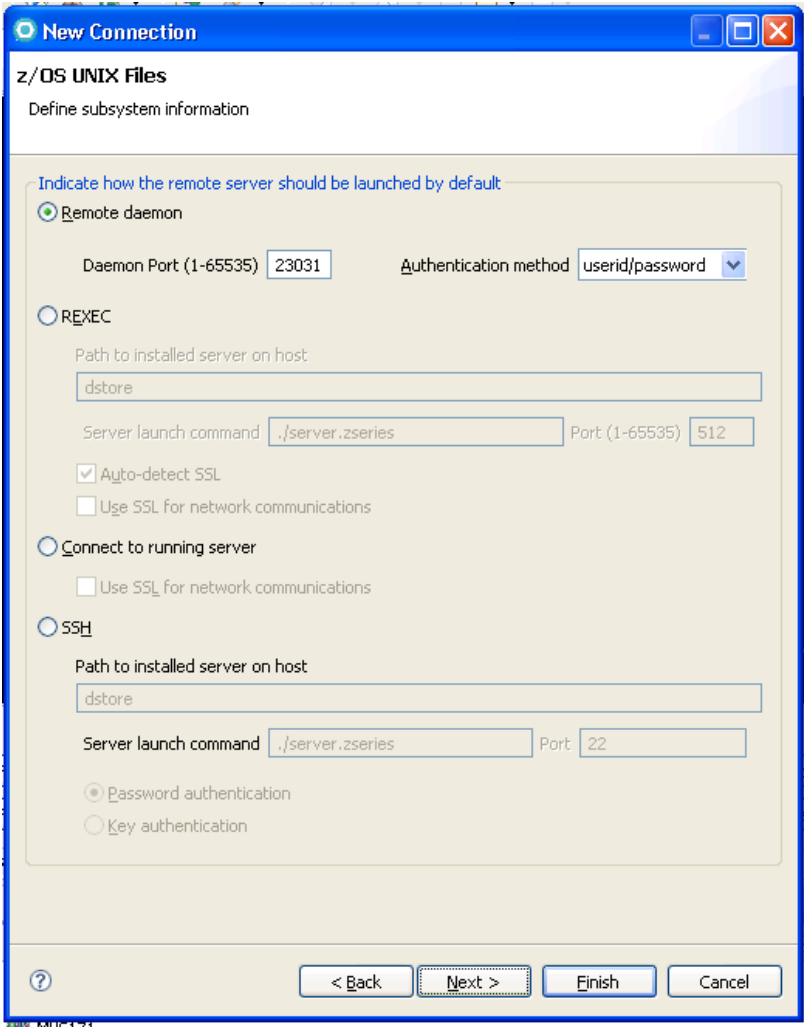

*Figure 5. z/OS UNIX files subsystem properties dialog*

Specify the default method for launching the remote server:

 To automatically start the RSE host server using a server daemon: a. Click the Remote daemon radio button.

> **Note:** You must start the server daemon using the root user ID. If you do not start the server using the root user ID, it cannot authenticate users who are trying to connect to the server.

- b. In the Daemon Port field, type the port number that is used by the server daemon on the remote host. By default, port 4035 appears.
- To automatically start the RSE host server using an REXEC command:
	- a. Click the REXEC radio button.
	- b. In the Path to installed server on host field, type the path where the RSE host server is installed on the remote host. You can specify a

path that is relative to the directory where you run the REXEC command or the full path to the location where the server is installed. For example, dstore or /usr/bin/dstore.

- c. In the Server launch command field, type the name of the script file to run when you use the REXEC command to start the RSE host server. By default, server.zseries appears; this is the sample script file that is shipped with IBM TPF Toolkit for WebSphere Studio to start the RSE host server.
- d. In the Port field, type the port number that is used by the REXEC daemon on the remote host. By default, port 512 appears.
- To connect to an RSE host server that you start manually:
	- a. Click the Connect to running server radio button. If your remote system is not configured to use REXEC to start the RSE host server, this option allows you to connect to an RSE host server that you start manually.

**Note:** When you start the RSE host server manually on the remote host, you can configure it to receive connection requests at a specified port or to use the next available port on the system. The port number used by the server is displayed when you start the server. After you start the server, you must specify that port number in the Subsystem properties page before you can connect. To access the Subsystem properties page:

- i. Switch to the RSE perspective.
- ii. In the Remote Systems view, double-click the z/OS connection to expand it and reveal the USS Files subsystem.
- iii. Right-click the USS Files node and select Properties from the pop-up menu to open the Properties for USS Files dialog box.
- iv. In the left navigation pane, click Subsystem to open the Subsystem properties page.
- 8. Click Finish to create the new CARMA connection and add it to the CARMA Repositories view.
- 9. Once the RSE connection is created, switch to the CARMA view.

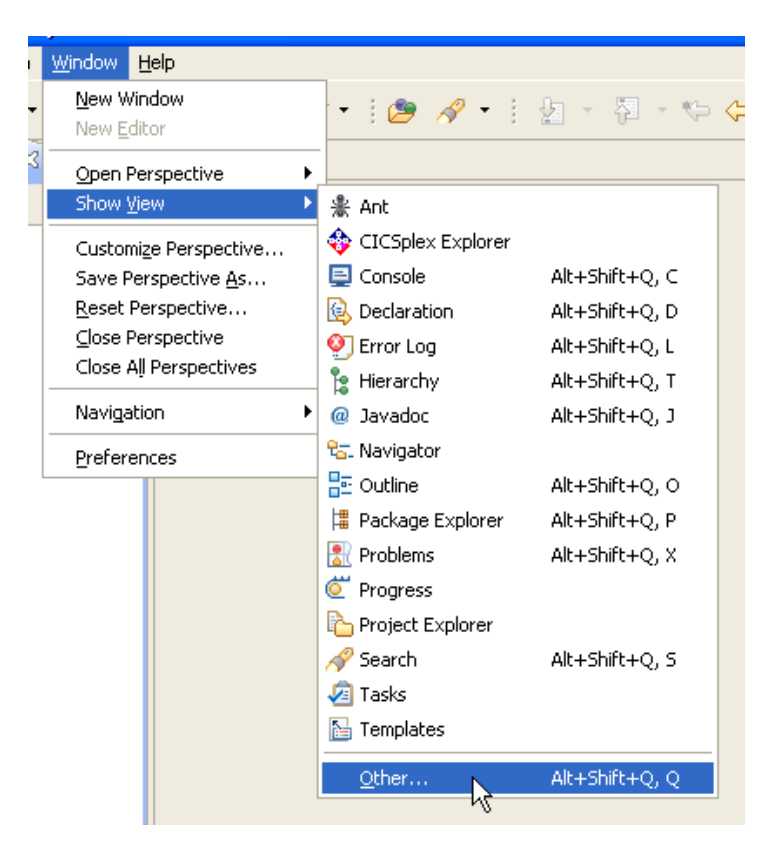

*Figure 6. Opening the CARMA view*

*Figure 7. Opening the CARMA view*

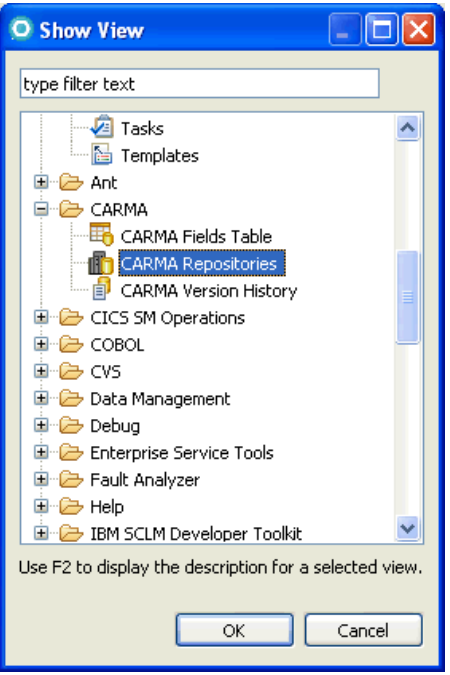

- 10. To activate the connection, do one of the following:
	- o Right-click on the connection and select the Connect menu item.

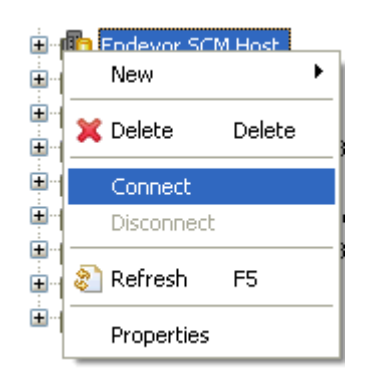

*Figure 8. Activating the CARMA connection*

- o Alternatively, you can activate the connection by expanding the connection by clicking the + next to the connection name. Note that this method will only work the first time you are connecting to this CARMA host. Use the previous method to explicitly connect to the CARMA host for subsequent connection attempts. **Note:** Attempting to perform any action on the elements under a CARMA connection will automatically activate the connection.
- 11. In the Enter Password dialog, type a valid user name and password and click OK. A list of repository access managers (RAMs) appears under the CARMA host in the CARMA Repositories view.

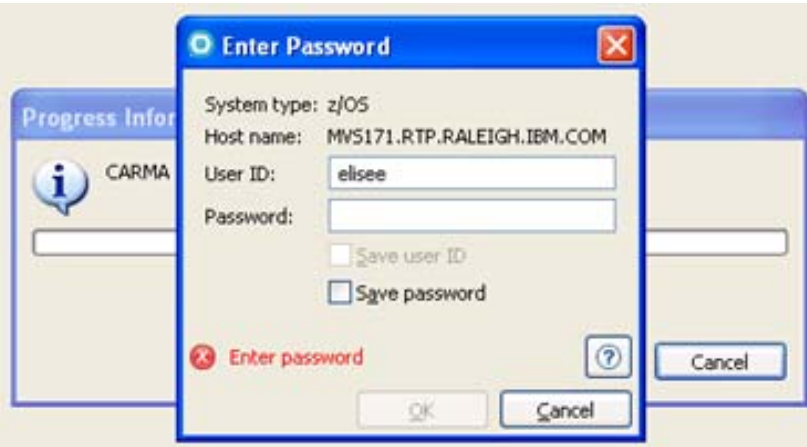

*Figure 9. User authentication*

Note: This image shows a password authentication session. If using certificate authentication, the dialog will be different.

12. Once connected, expand the repository connection and select CA Endevor® SCM

*Figure 10. Selecting the CA Endevor® SCM*

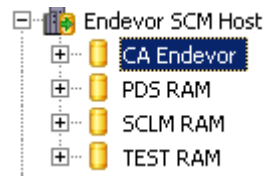

*Figure 11. Selecting the CA Endevor® SCM*

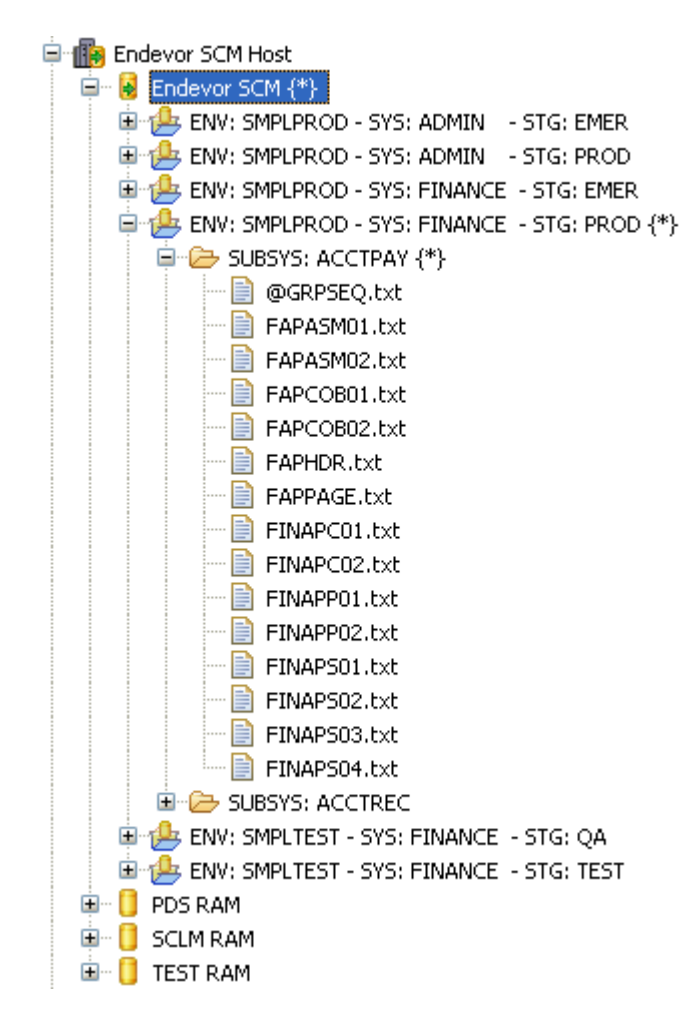

13. To view the properties, right-click on the *CA* Endevor® SCM system, subsystem or element and select properties.

### *Figure 12. CARMA properties view for an element*

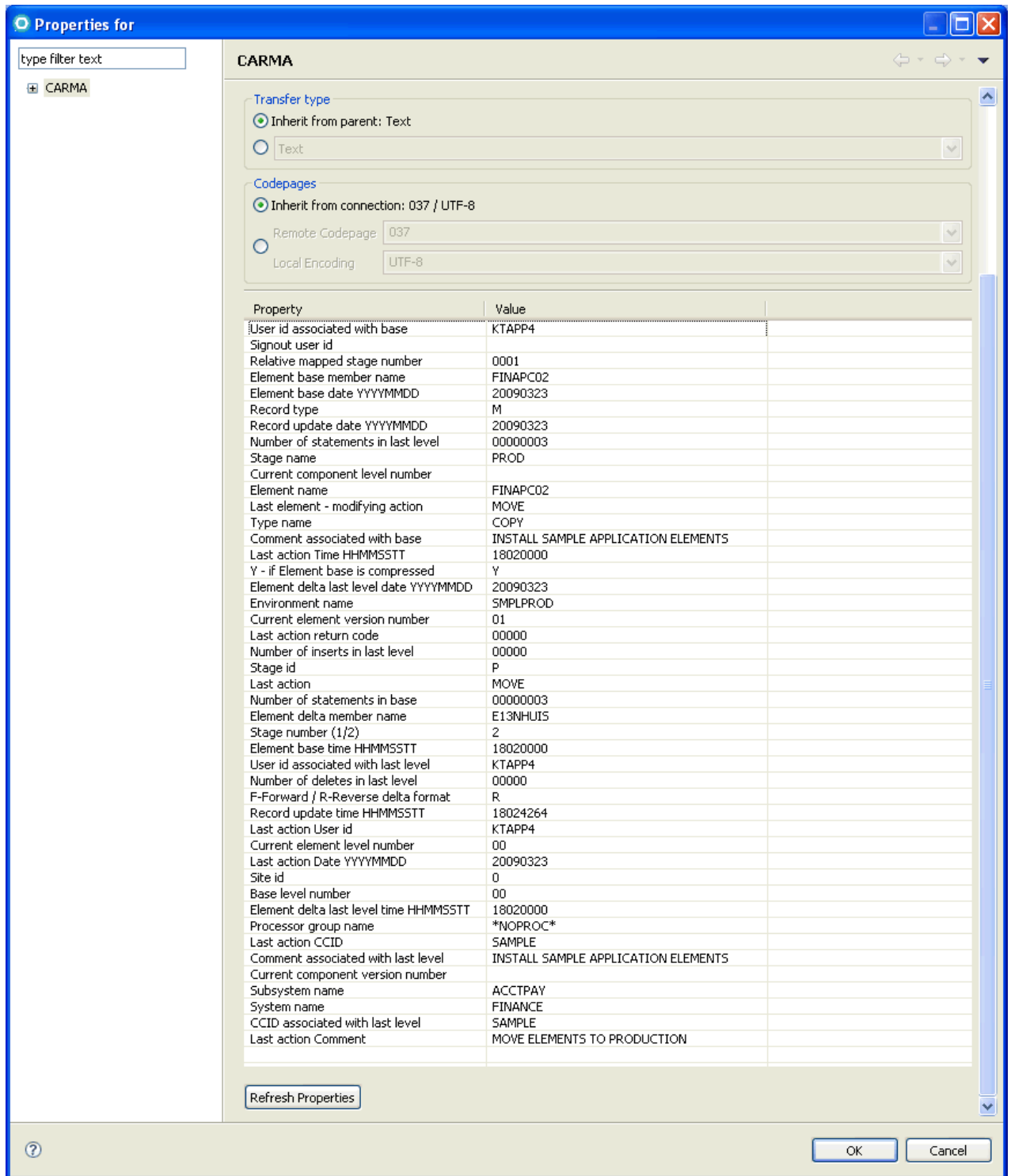

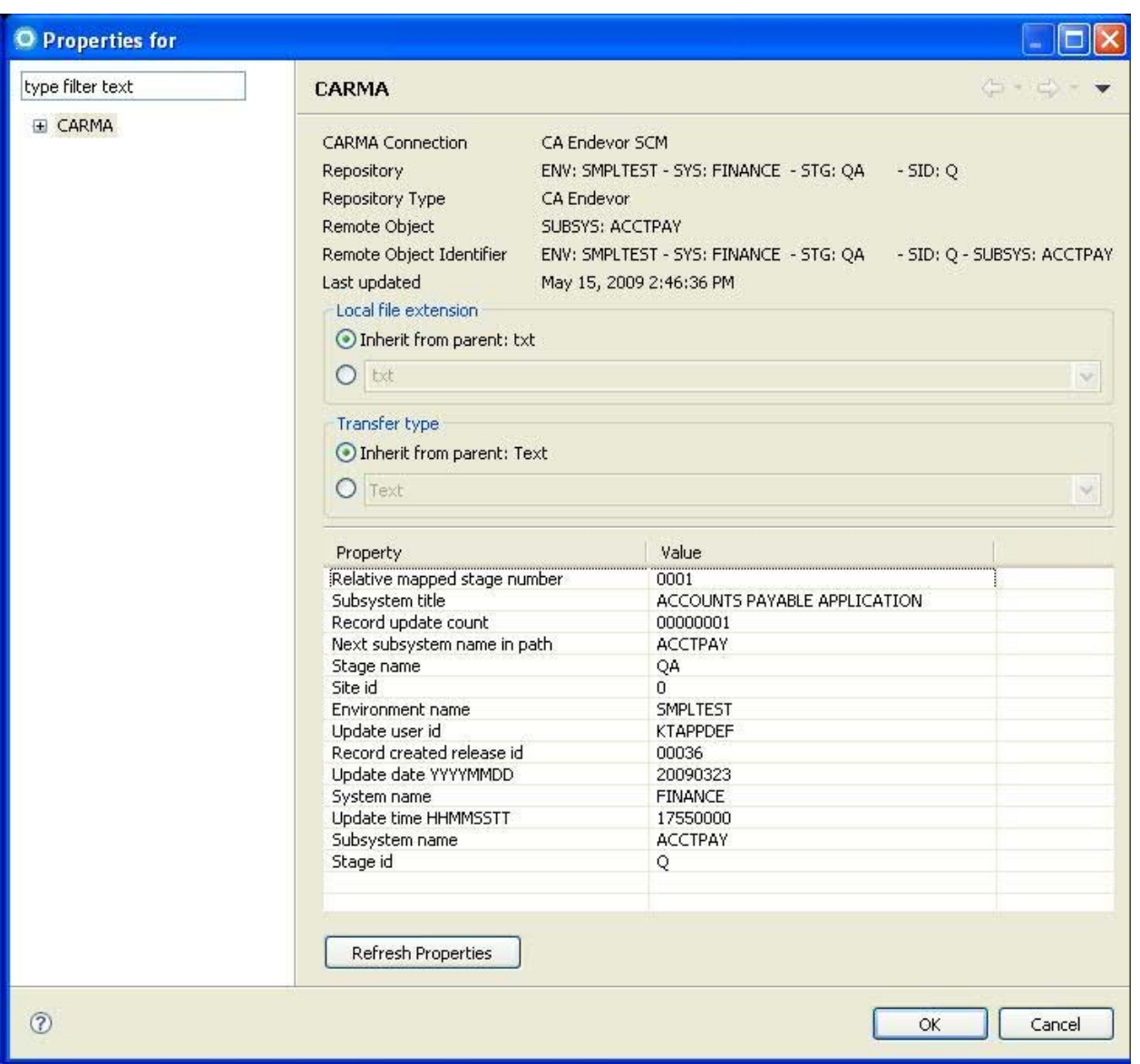

#### *Figure 13. CARMA properties vie*w *for a subsystem*

# **Content views**

CARMA provides advanced filtering capabilities for RAMs, RAM Instances, and containers in CARMA enabled environments by allowing users to pass filter arguments to the RAM. Using filter/views can help expedite performing navigational functions by allowing the RAM to return a smaller set of content for a RAM or container. By default, a CARMA client will request all available resources in a selected RAM. To narrow the results, one or more filter/views may be specified to help sort the content. To set a filter/view, follow these steps:

- 1. Select the CA Endevor® SCM system or subsystem that you want to apply a filter/view to.
- 2. Right-click on the object to display the context menu. Select New followed by New View to activate the New Filter/View wizard.

#### *Figure 14. Specifying a new view*

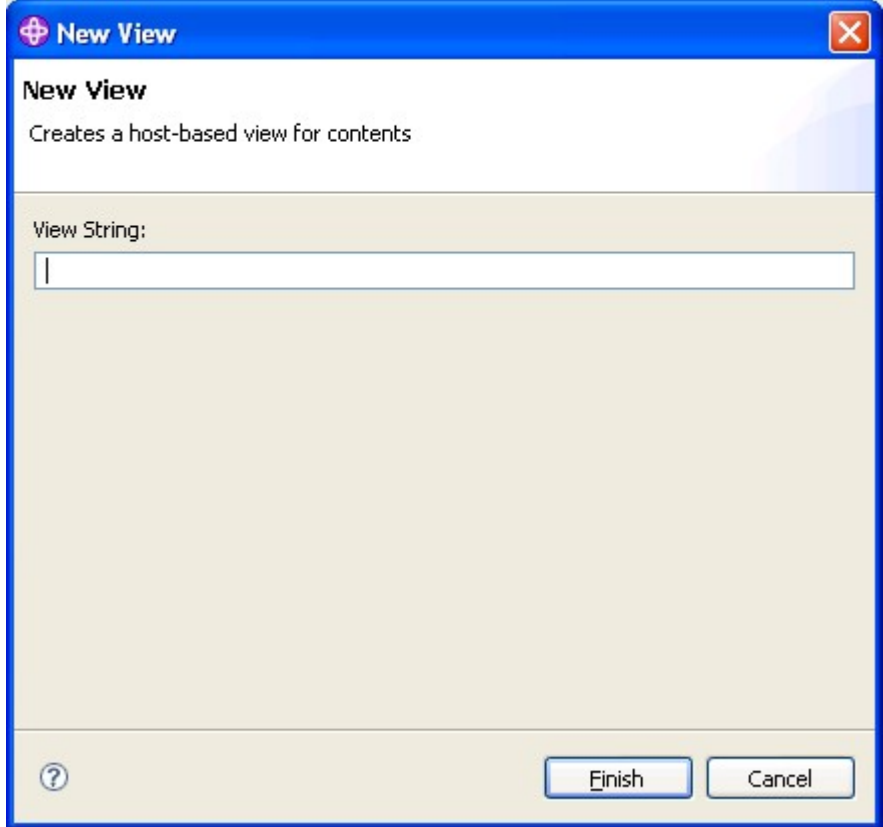

3. Enter a string you want to use as a filter and select Finish.

**Tip:** You can use the wildcard character \* in your search pattern.

The CARMA view lists the CA Endevor® SCM items in alphabetical order. If you want to view a range of elements, specify the starting item and ending item separated by a space.

Select finish and the CARMA view lists the items in the range including the start item and the end item.

For example, if you have the following list of elements:

FILAAS01 FILAAS02 FILAAS03 FILAAS04 FILAAS05 FILAAS06 FILAAS07 FILAAS08

And you want to view all of the elements FILAAS02 through FILAAS04, specify FILAAS02 FINAAS04. The CARMA view will display the following elements:

FILAAS02 FILAAS03 FILAAS04

### **Applying a filter to the environment, system and stage id**

If you want to apply a filter for the environment, system and stage id, right-clicks on "CA Endevor SCM" and select New -> New View...

The syntax for the filter is KEY:VALUE where

KEY is

ENV - Environment TOENV - To Environment STGID - Stage id TOSTGID - To Stage id SYS - System

VALUE is the filter value that you specify for the Environment, To Environment, Stage id, To Stage id, or System.

**Note:** The values for the ENV, STGID and SYS keys can contain wildcard characters. However, the values for the TOENV and TOSTGID keys must not contain wildcard characters.

You can use a combination of filters to narrow the list of items displayed. The order you specify the filters does not matter. Multiple KEY:VALUE entries must be separated by a comma (,).

For example, figure 15 displays a list without a filter.

*Figure 15. Example listing of CA Endevor® SCM items without a filter* 

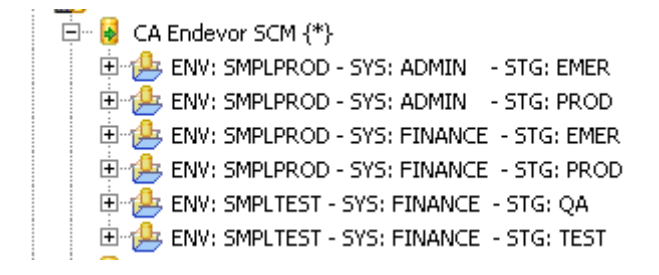

Figure 16 displays a list using the filter ENV:.SMPLPROD

*Figure 16. Example listing of CA Endevor® SCM items using the filter ENV:SMPLPROD* 

```
白 学 ENV:SMPLPROD
 ENV: SMPLPROD - SYS: ADMIN - STG: EMER
 E-B ENV: SMPLPROD - SYS: ADMIN - STG: PROD
 EI-B ENV: SMPLPROD - SYS: FINANCE - STG: EMER
ENV: SMPLPROD - SYS: FINANCE - STG: PROD
```
Figure 17 displays a list using the filter ENV:.SMPLPROD,SYS:FINANCE

*Figure 15. Example listing of CA Endevor® SCM items using the filter ENV:SMPLPROD,SYS:FINANCE* 

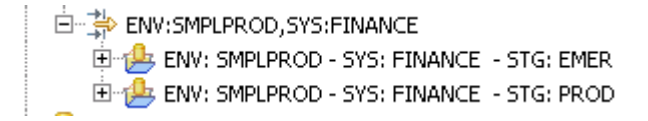

Figure 18 displays a list using the filter SYS:FINANCE

*Figure 18. Example listing of CA Endevor® SCM items items using the filter SYS:FINANCE* 

白 **学** SYS:FINANCE 由 p. ENV: SMPLPROD - SYS: FINANCE - STG: EMER EH [4] ENV: SMPLPROD - SYS: FINANCE - STG: PROD EMV: SMPLTEST - SYS: FINANCE - STG: QA EH LEST - SYS: FINANCE - STG: TEST